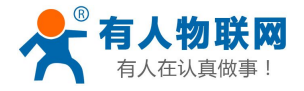

# **M4** 系列串口服务器连接组态王软件实例

# (**KVCOM** 方式通信)

### M4系列串口服务器连接组态王软件示意图

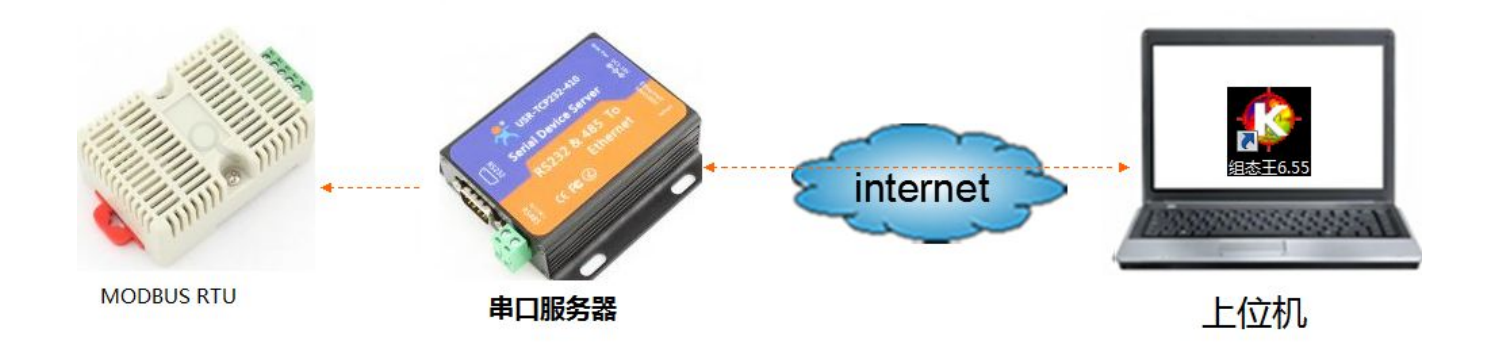

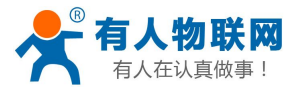

1: 硬件需求: USR-TCP232-410 串口服务器 。需要串口设备[。USR-WSD-2](http://www.usr.cn/Product/59.html) 温

#### 湿度 传感器 MODBUS [RTU设备](http://www.usr.cn/Product/59.html)

软件需求:组态王软件 6.55 。

优势:无需虚拟串口软件即可通信,组态软件程序在之前串口通信的基 础上无需大的更改。

实现功能:串口设备连接串口服务器,串口服务器直接与组态王软件进 行数据交互,实现组态王软件上位机发送 MODBUS RTU 协议的请求数据, MODBUS 下位机返回对应的参数值。通过串口服务器的网络透传和组态王软 件的透传网桥功能实现数据远程传输。远程组态。

应用范围:主要用于远程控制,远程虚拟串口通信,远程透明传输数据 的应用。可应用与之前是采用 RS232 串口通信,现在改用串口服务器实现远 程通信。

以下是以一个 MODBUS RTU 协议的一个温湿度传感器通过串口服务器 与组态软件实现远程采集温湿度的一个例子。

2:串口设备是采用 MODBUS 协议的温湿度变送器。MODBUS RTU 产品采用温 湿度传感器读取温湿度指令是 11 04 00 00 00 02 73 5B

#### 读湿度、温度数据:

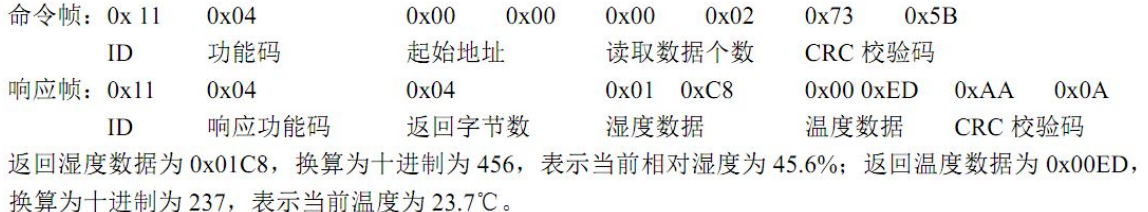

3:将温湿度传感器串口连接到串口服务器的串口接口上。

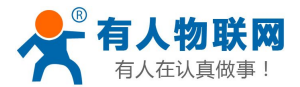

4: 串口服务器的 web 设置: 设置串口服务器的串口参数为 9600 N 8 1, 与 温湿度传感器串口参数一致。远程服务器地址和远程端口设置为路由器的 WAN 口地址,该地址必须为公网 IP。端口为路由器端口转发的外部端口。

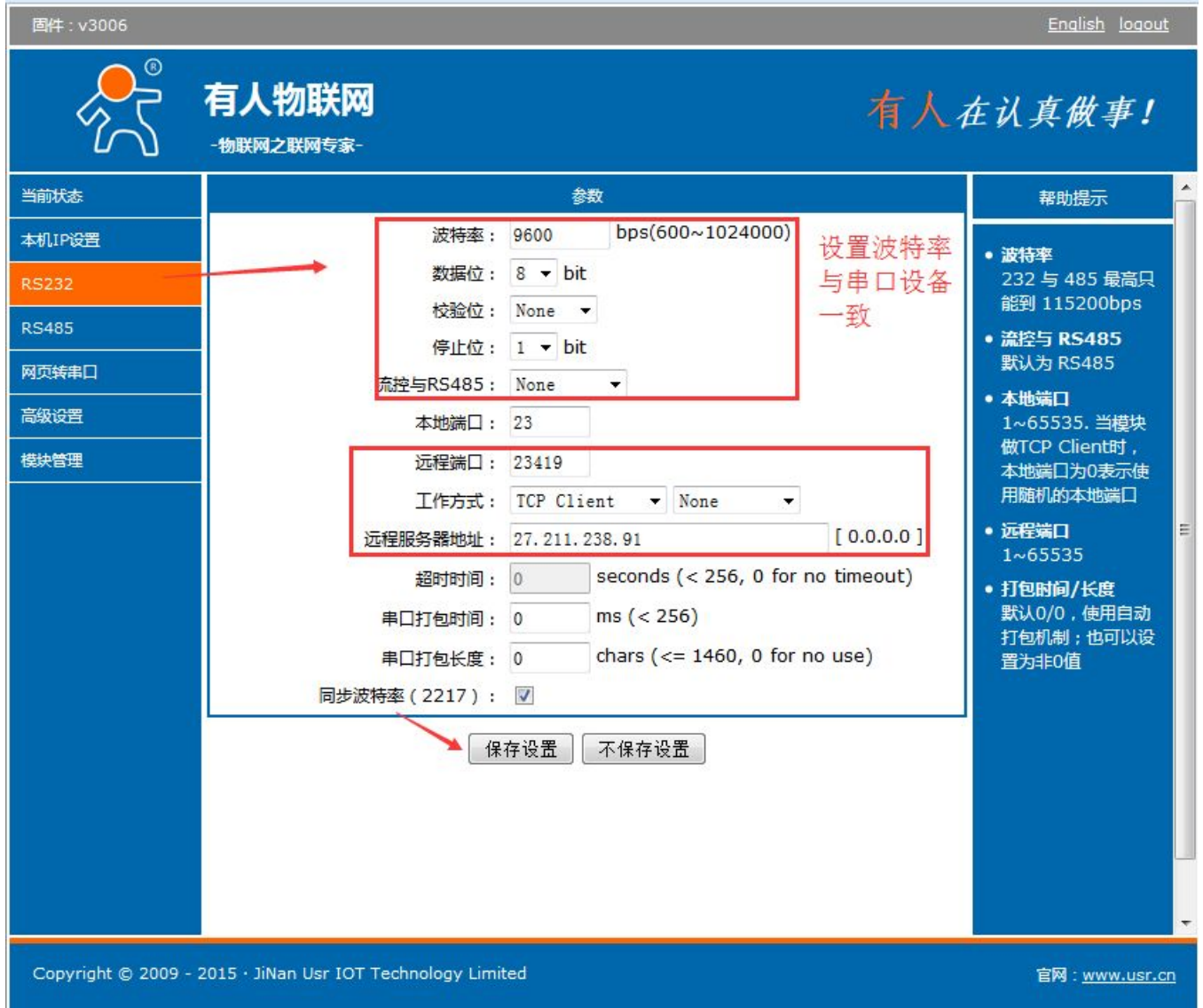

5:路由器的设置:查看路由器的 WAN 口 IP 是否是公网 IP,具体查询方法请

参考:<http://www.usr.cn/Faq/156.html>

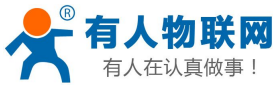

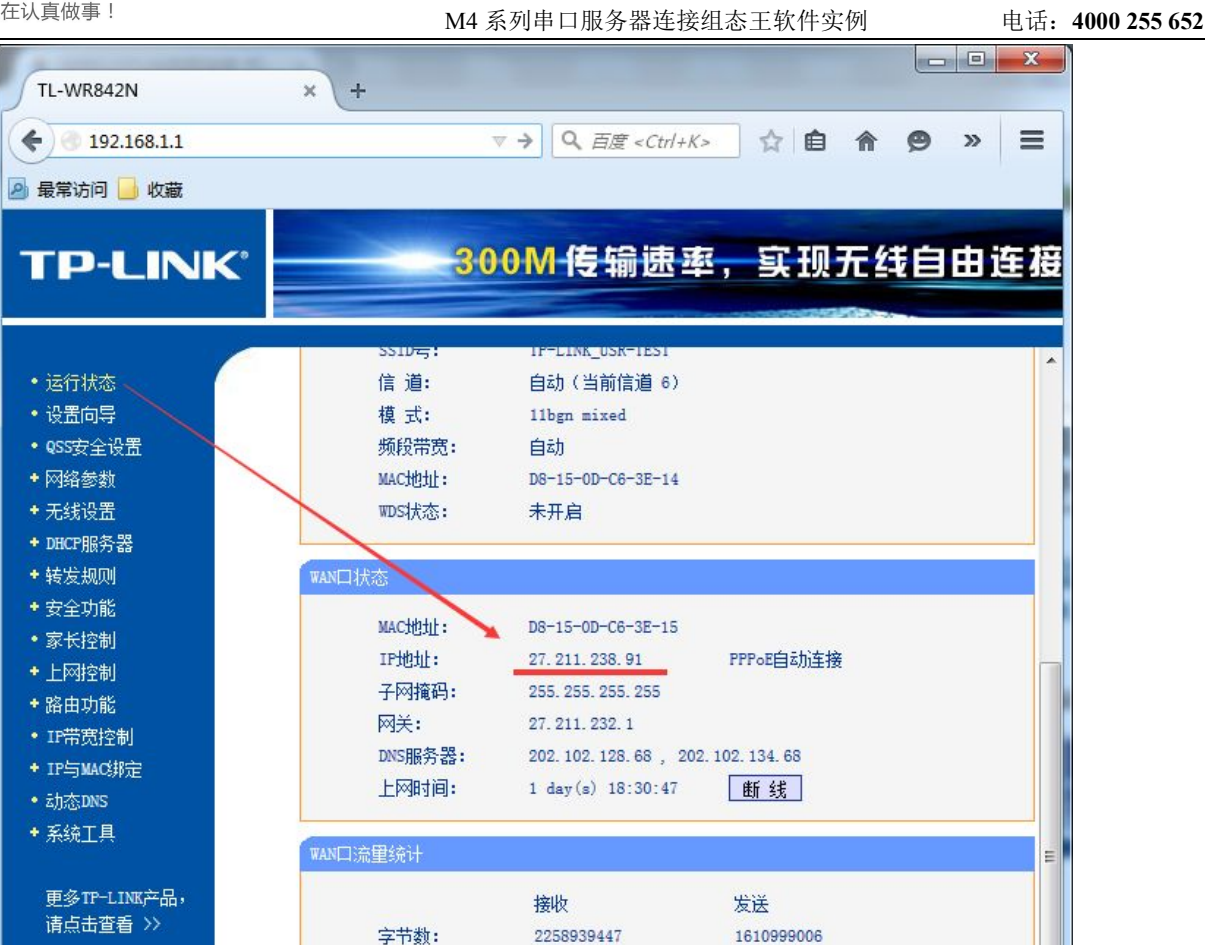

做端口映射,虚拟服务器上选择映射的 IP 和端口。服务端口为外网端 口,这个端口必须和串口服务器的远程端口一致。IP 设置为安装组态软件 的电脑的 IP。

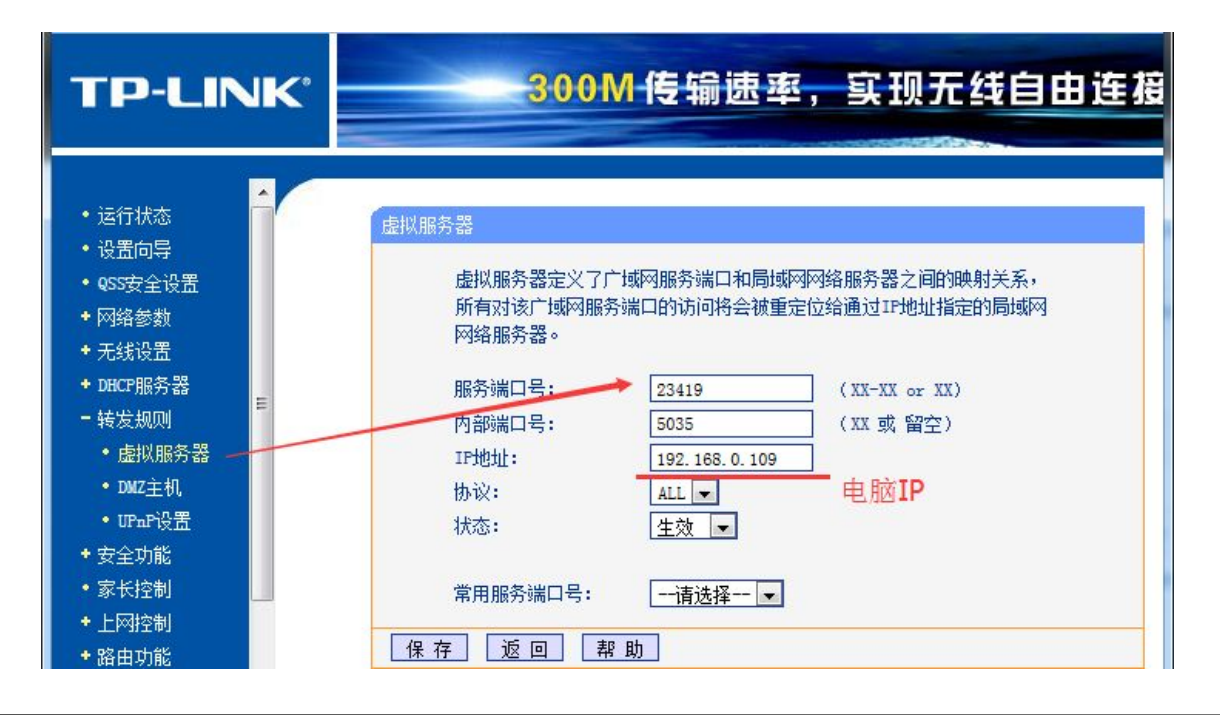

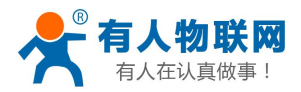

### 6:电脑 IP 设置为 192.168.0.109。与以上端口映射 IP 一致。

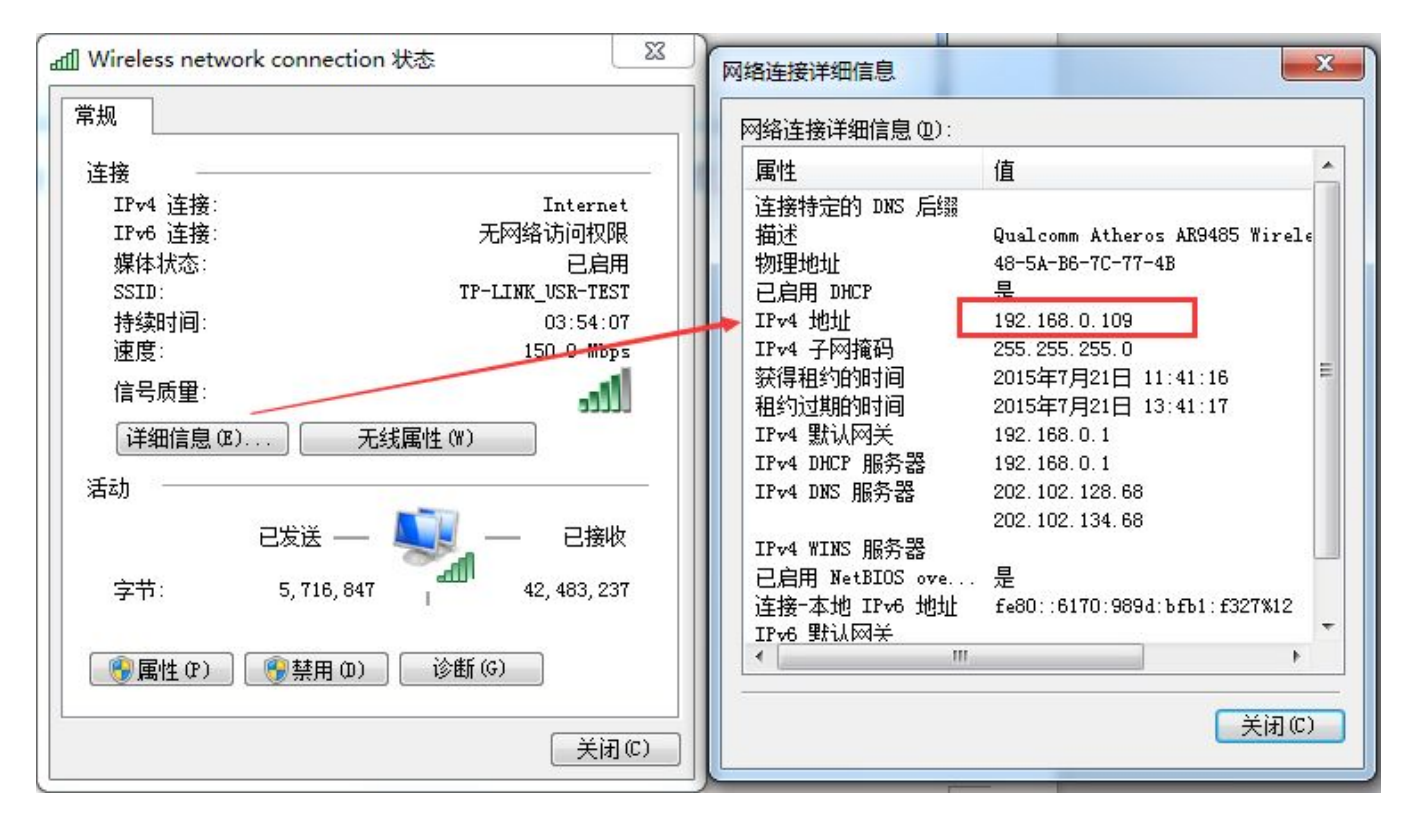

7:组态软件编程部分。新建一个工程,然后点击开发。

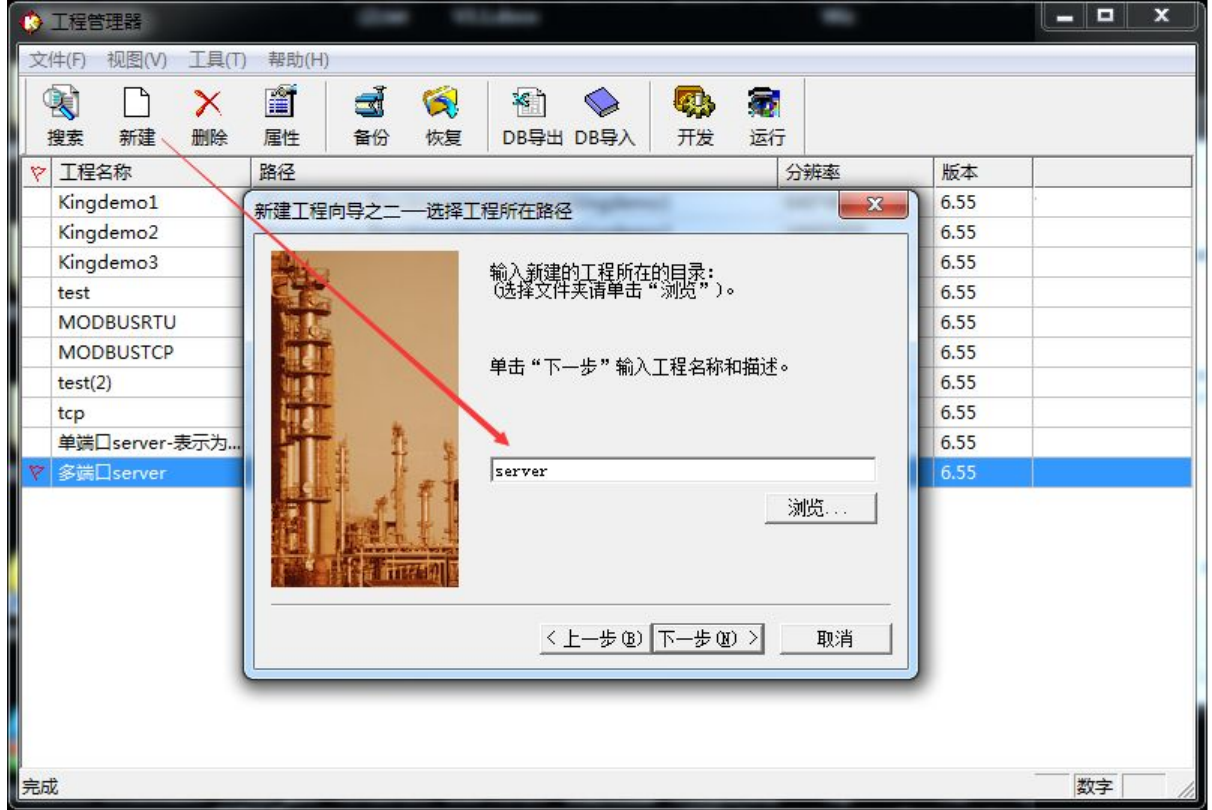

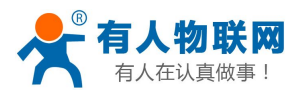

8:点击设备,新建一个组态设备,选择 Modbus RTU 标准协议的莫迪康 PLC。 下一步,选择使用虚拟串口 KVCOM1.

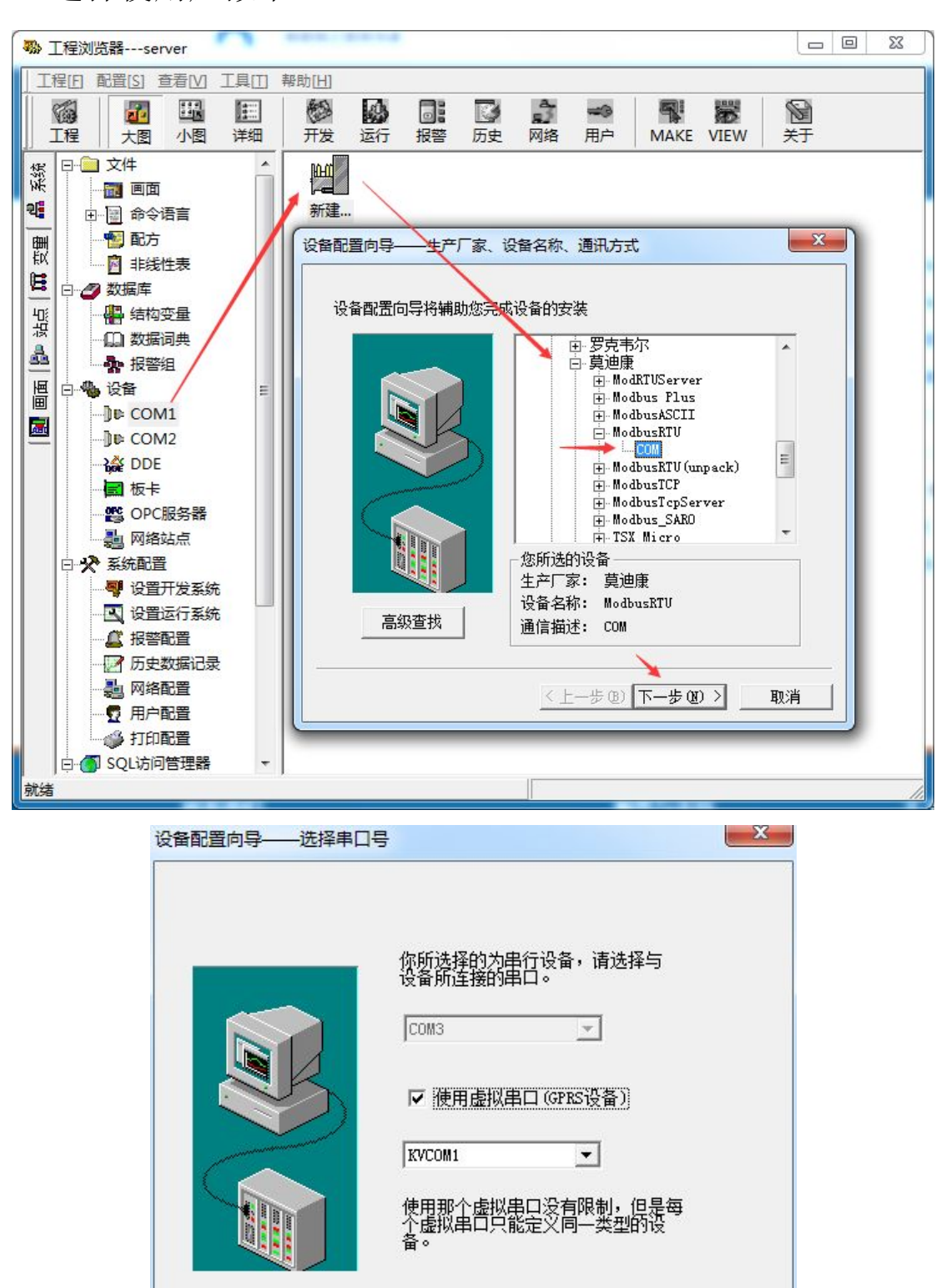

〈上一步(B) 下一步(B) >

取消

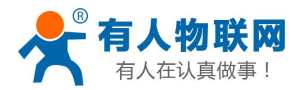

9:虚拟设备选择"多端口 Server",标识信息:WellinControl:5035 , WellinControl 是固定的, 5035 代表电脑本地端口为 5035, 这个端口要和 路由器的端口映射的内部端口一致。设备端口可以忽略。

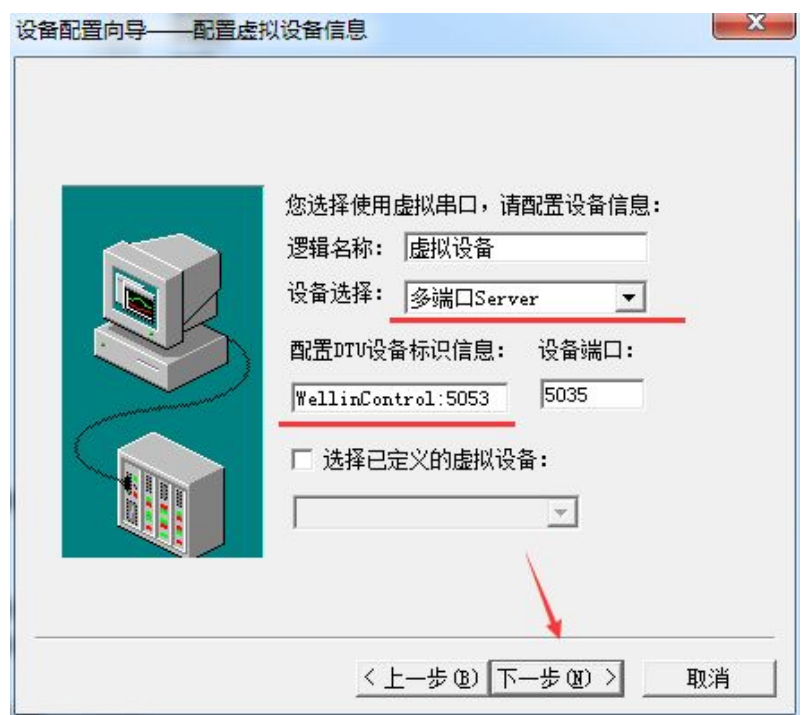

- 10: 设备地址设置为 17. 由于传感器的命令帧是 0x11, 就代表 10 进制的
- 17. 点击下一步,完成。

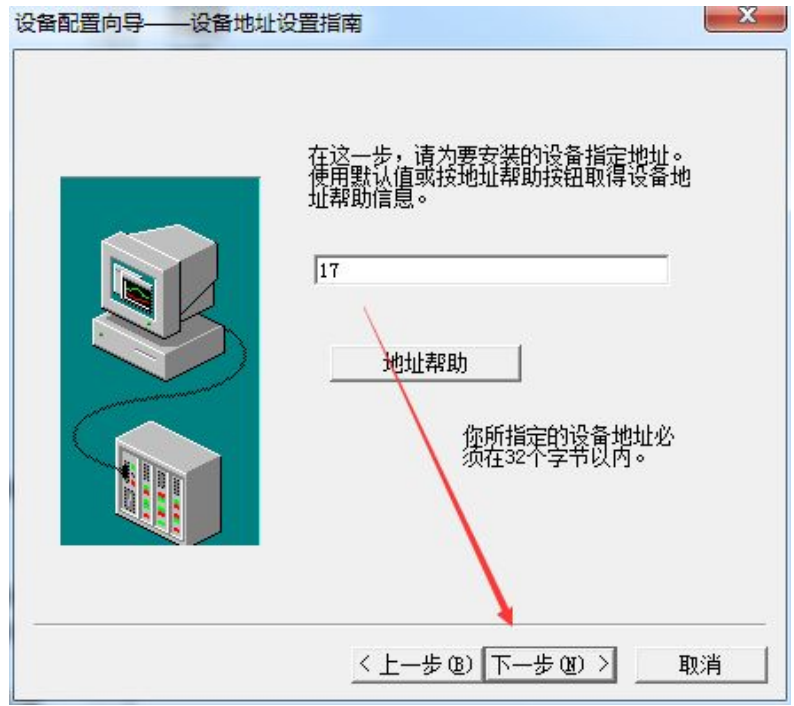

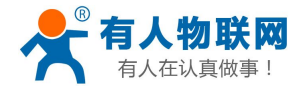

M4 系列串口服务器连接组态王软件实例 电话:**4000 255 652**

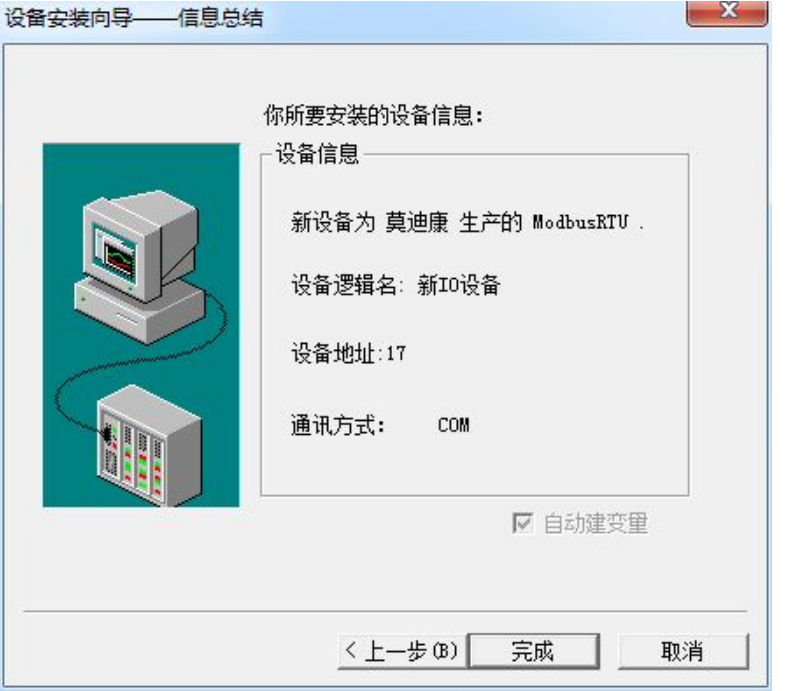

11:在数据库,数据词典内,双击新建,新建一个变量名

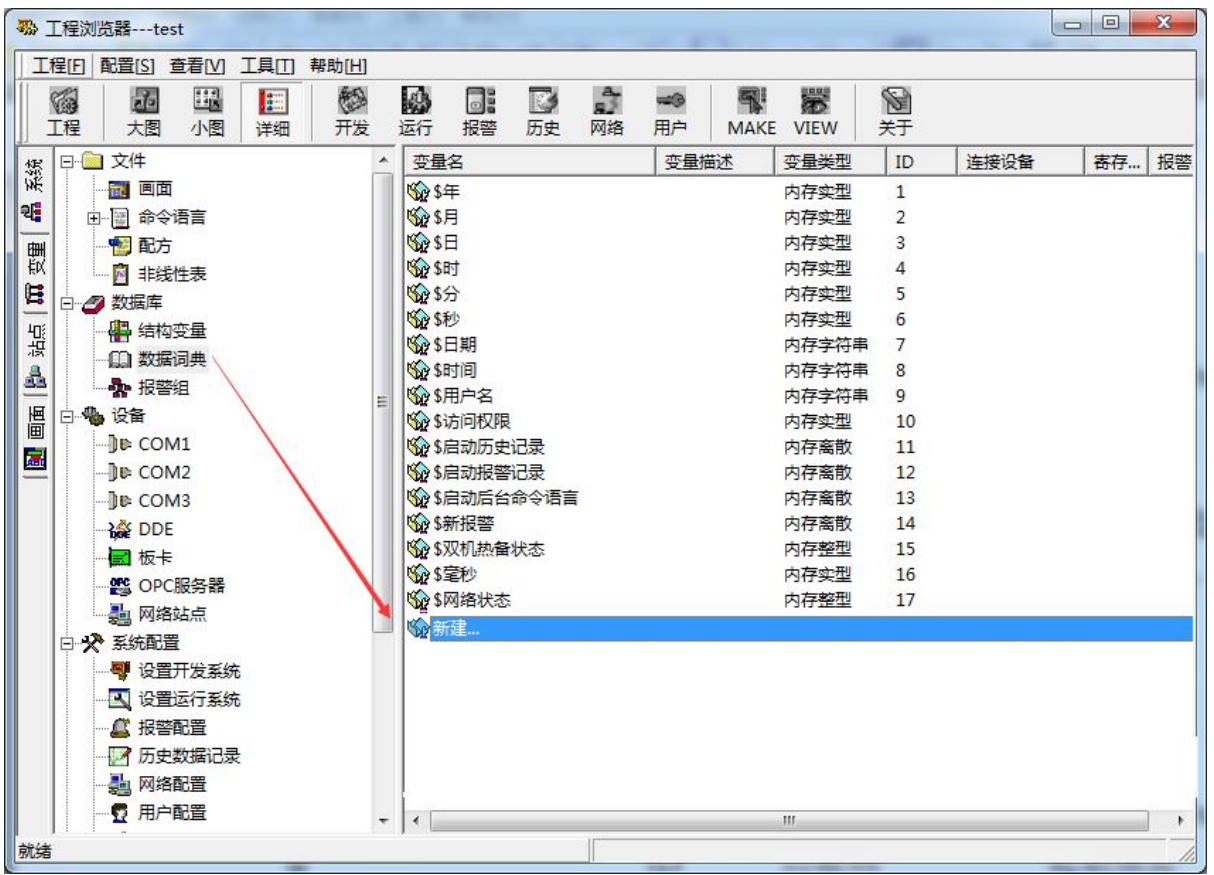

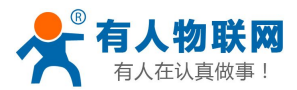

12:新建变量名 MODBUSRTU,选择变量类型 IO 整数。连接设备为新建的设备 名:新建 IO 设备,寄存器 301,代表功能码为 04,起始地址 0 的第一个值。

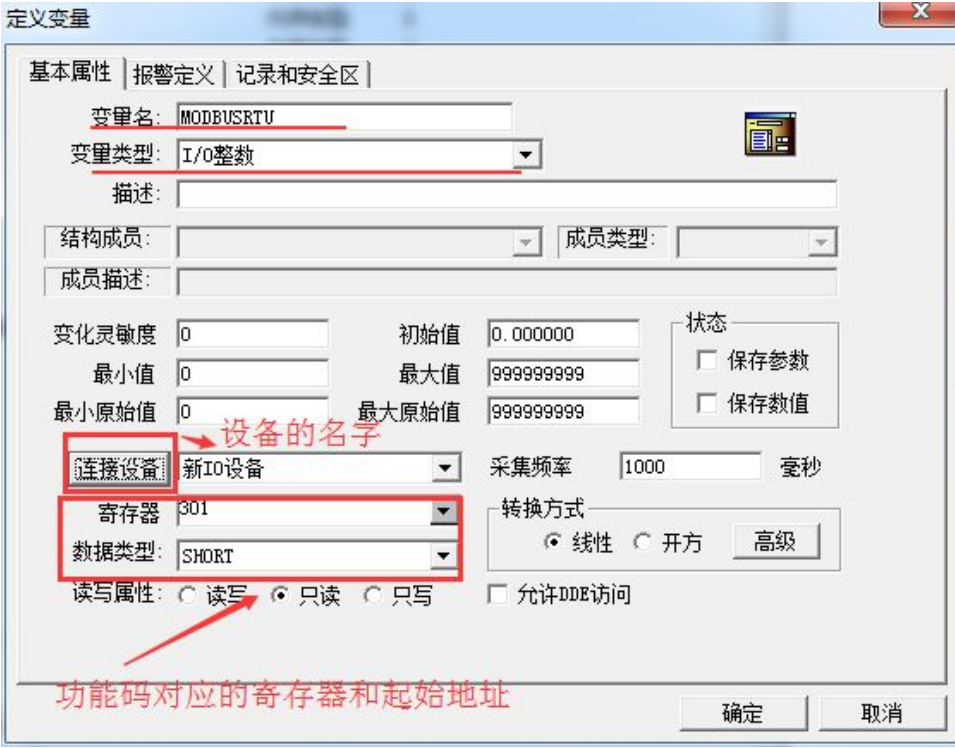

13:新建变量 MODBUSRTU1,选择变量类型 IO 整数。连接设备为新建的设备 名:新建 IO 设备,寄存器 302,代表功能码为 04,起始地址 0 的第二个值。

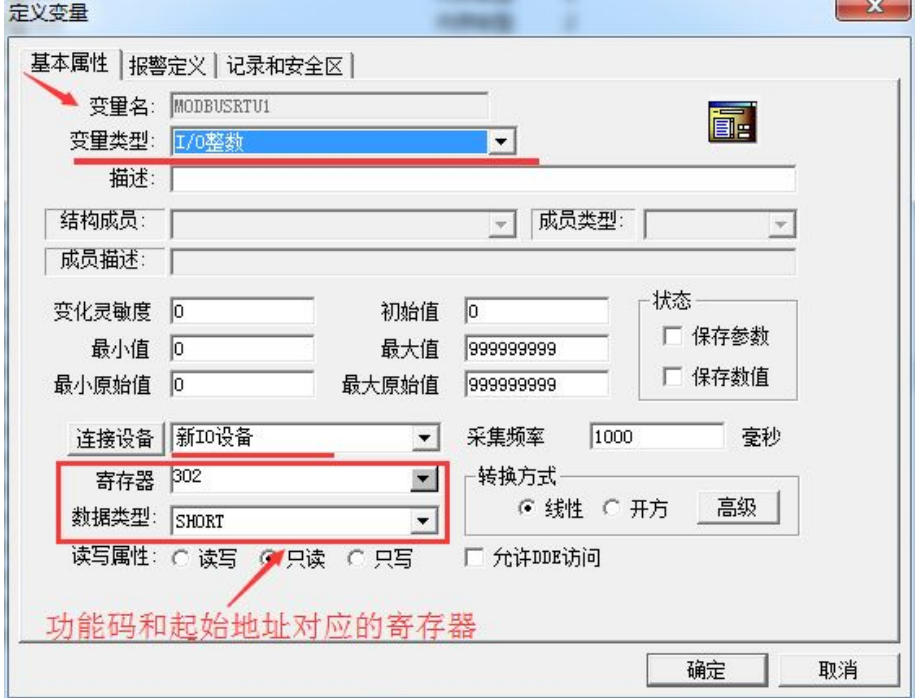

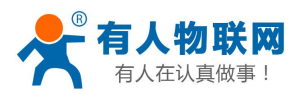

14:新建变量名 MODBUSRTU2,选择变量类型内存整数。

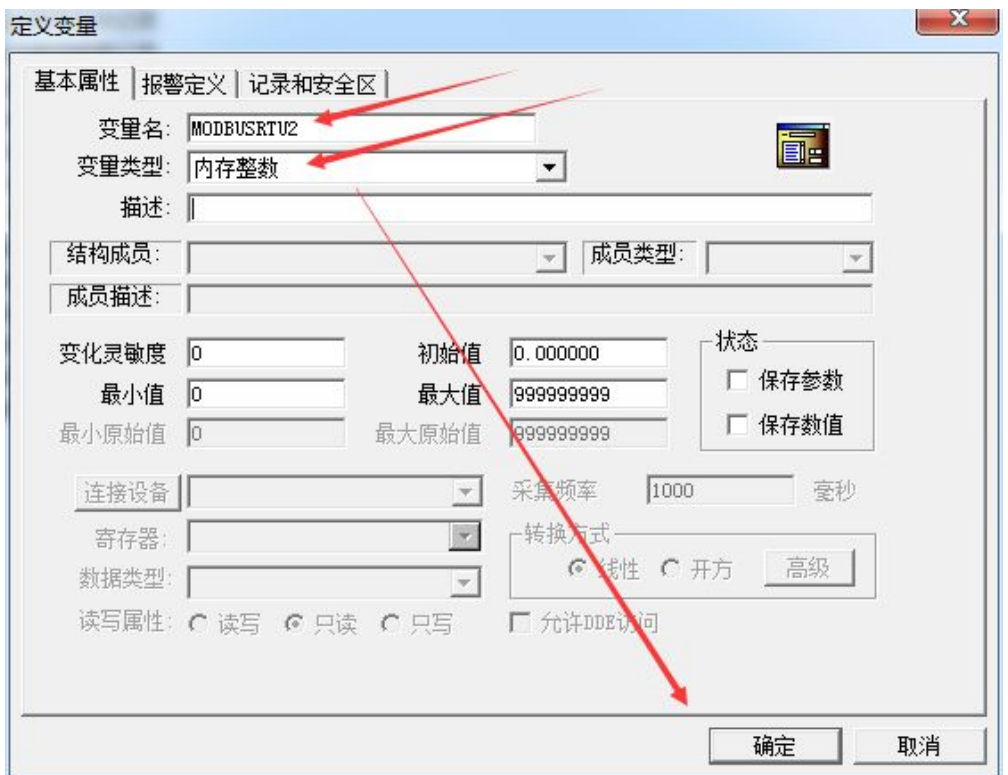

15:新建变量名 MODBUSRTU3,选择变量类型内存整数。

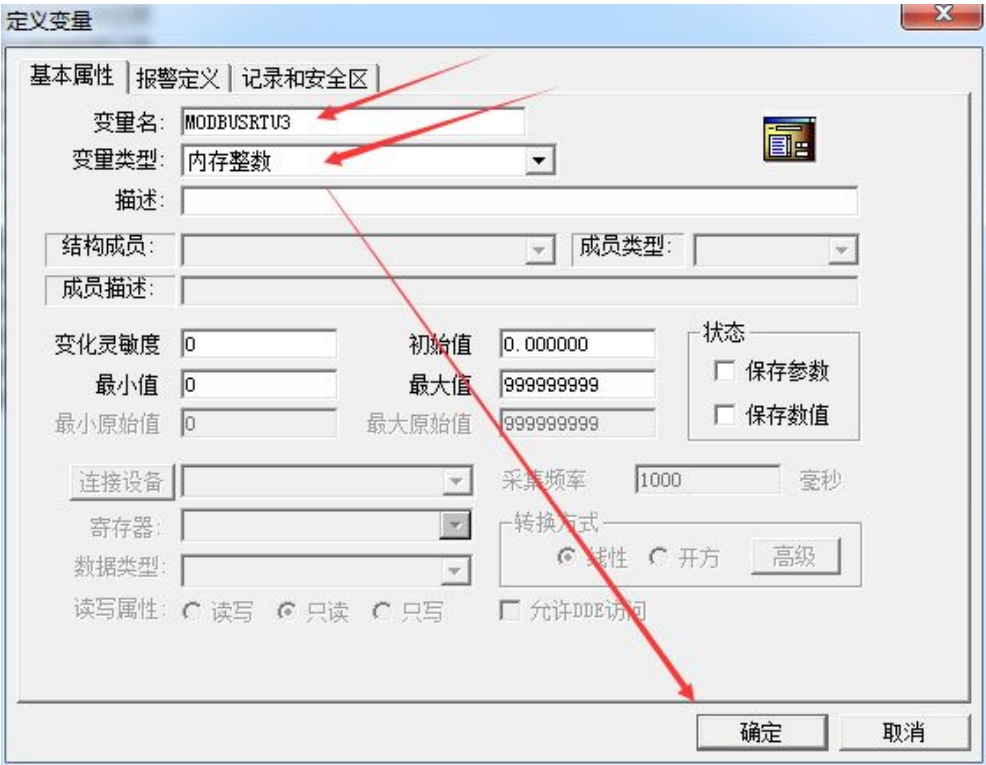

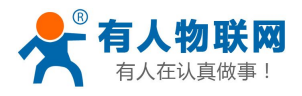

M4 系列串口服务器连接组态王软件实例 电话:**4000 255 652**

# 16: 新建了 4 个变量, 两个 IO 变量, 分别采集温湿度。两个内存变量。

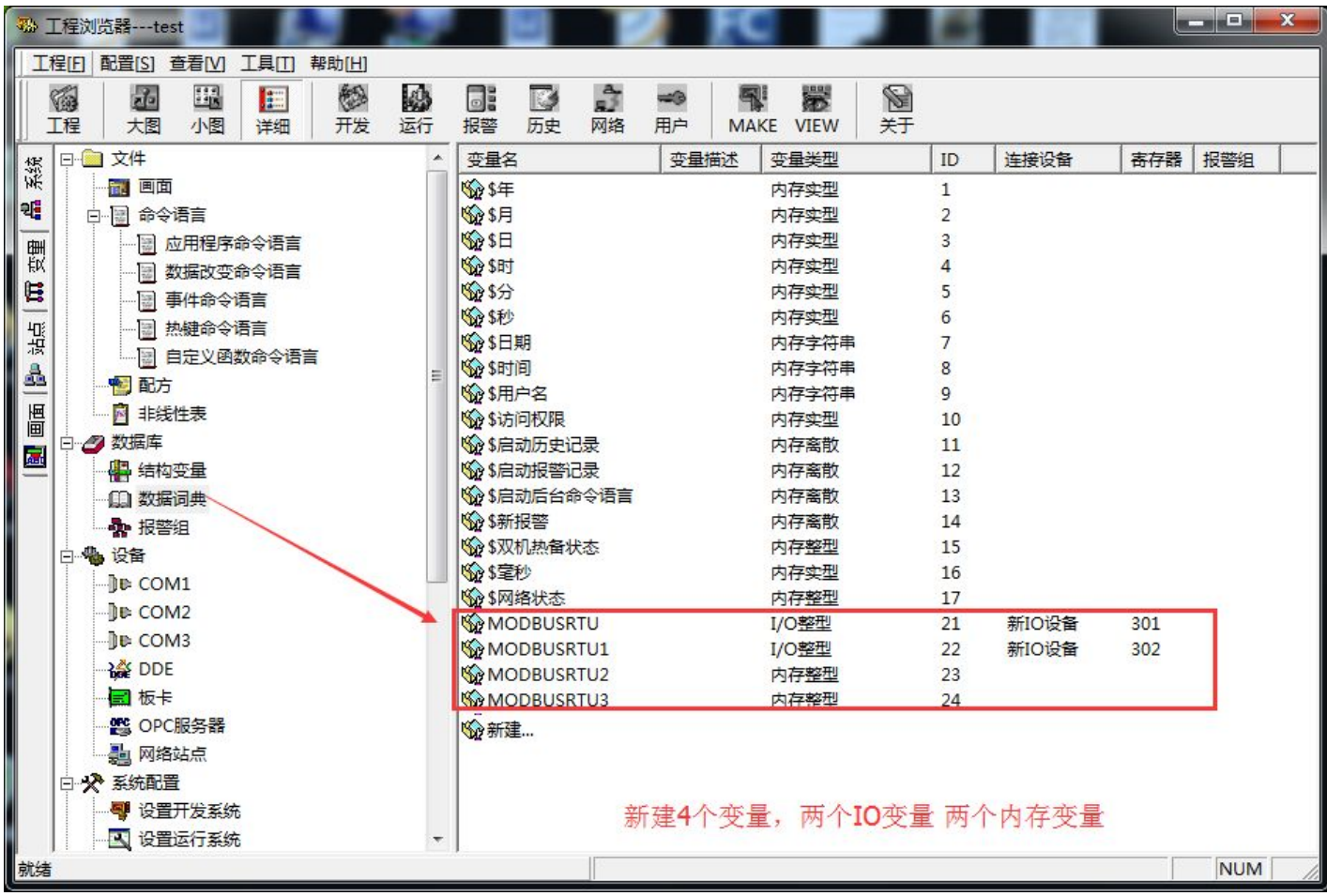

17:选择命令语言的应用程序命令语言。然后输入算法,MODBUSRTU 变量名 采集到的数据除以 10, 然后将数据赋值给 MODBUSRTU2, 此变量对应的是实 际的湿度值。MODBUSRTU1 变量名采集到的数据除以 10, 然后将数据赋值给 MODBUSRTU3,此变量对应的是实际的温度值。

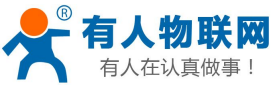

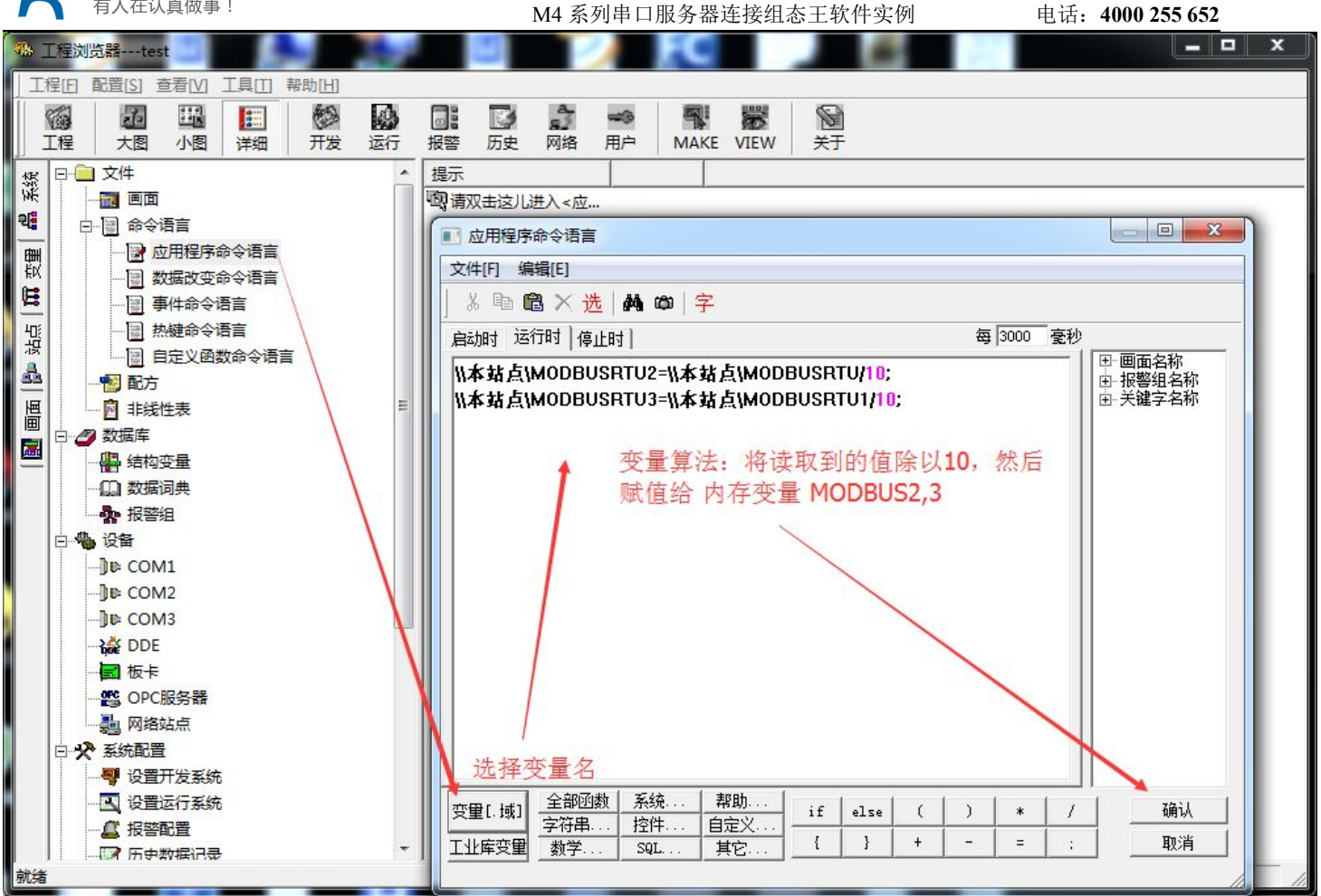

18:点击画面,新建一个画面。画面名 MODBUS.然后双击,进入画面编辑栏

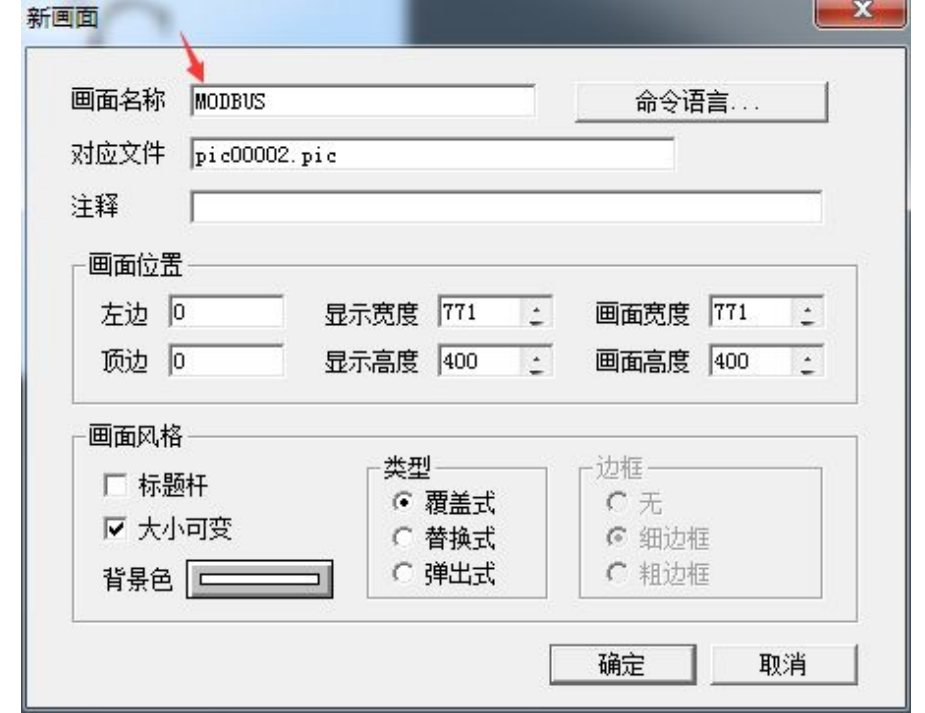

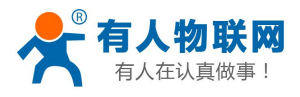

M4 系列串口服务器连接组态王软件实例 电话:**4000 255 652**

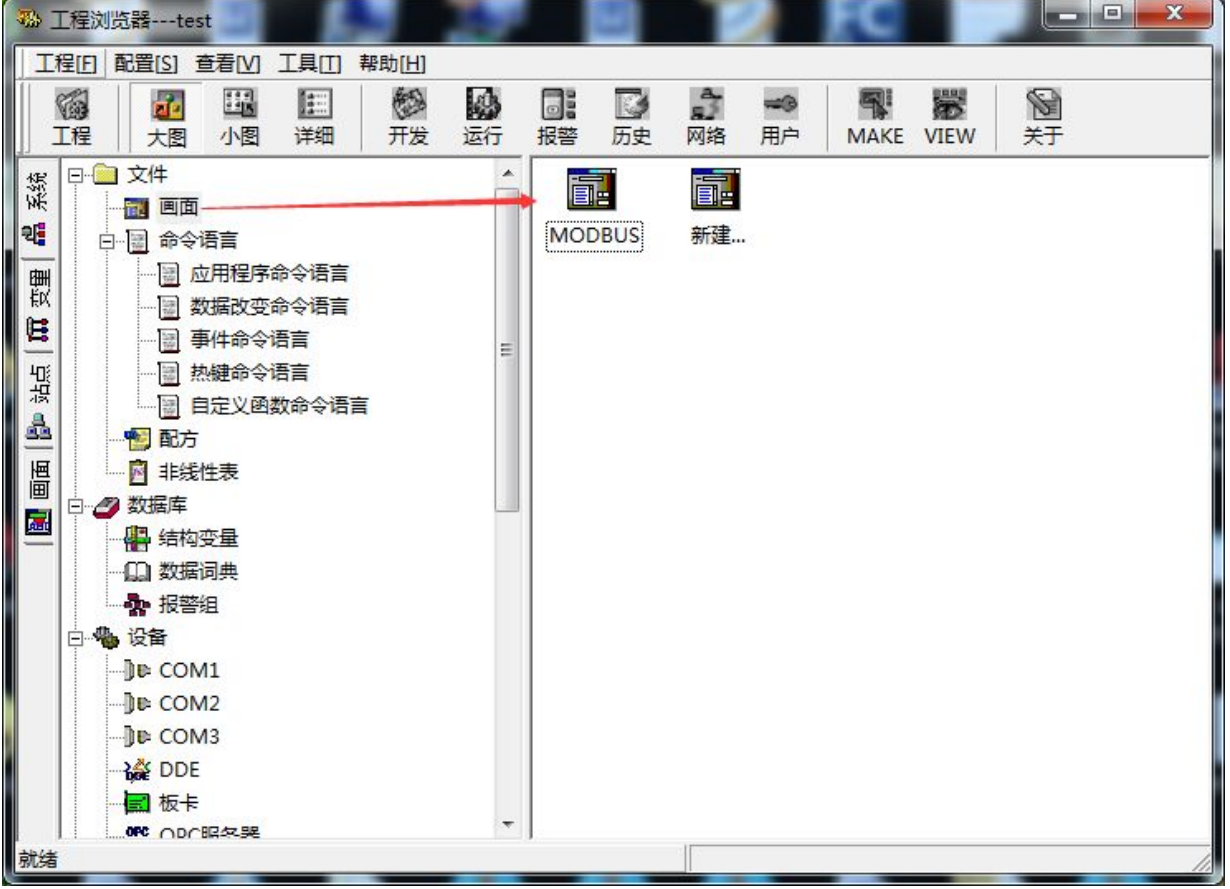

# 19:新建 6 个文本:

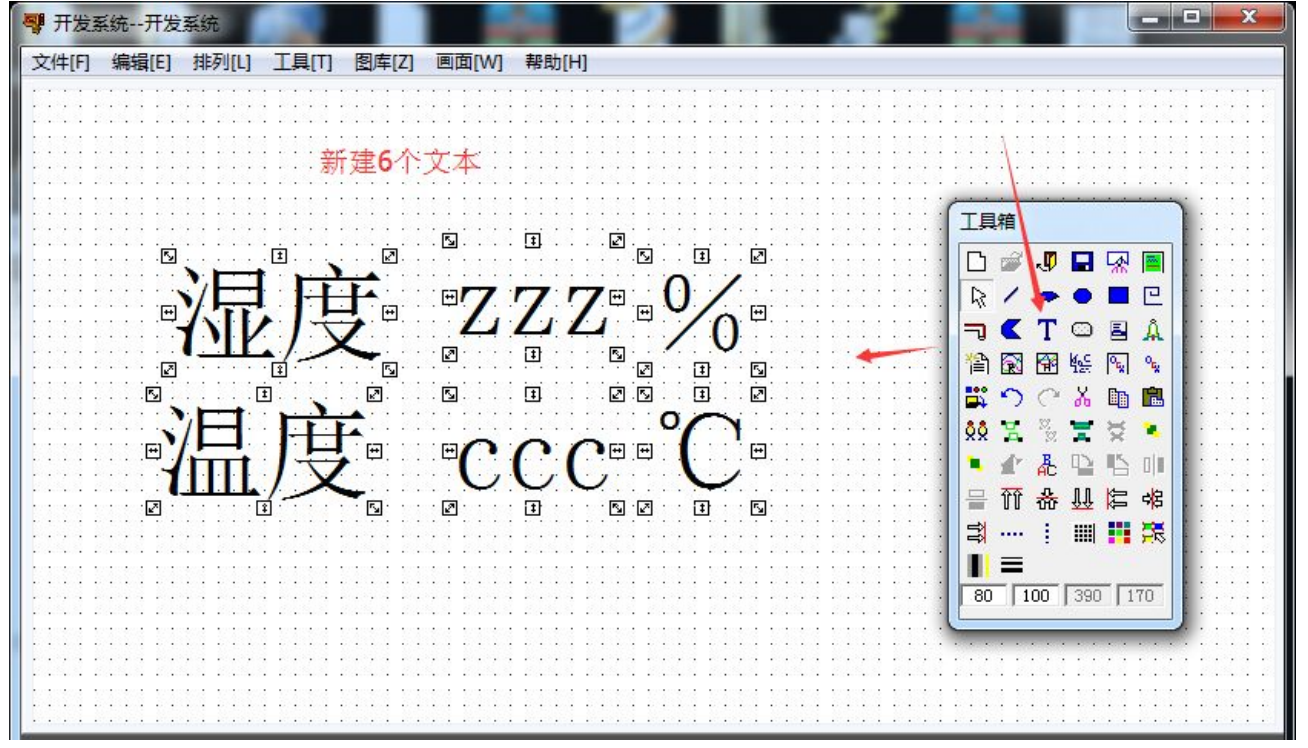

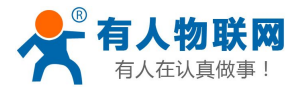

20:双击其中一个文本 zzz,然后点击模拟值输出,在表达式内选择变量名 为 MODBUSRTU2, 然后确定。意思是 MODBUSRTU2 的值是湿度值, 然后将数值 传到画面 zzz

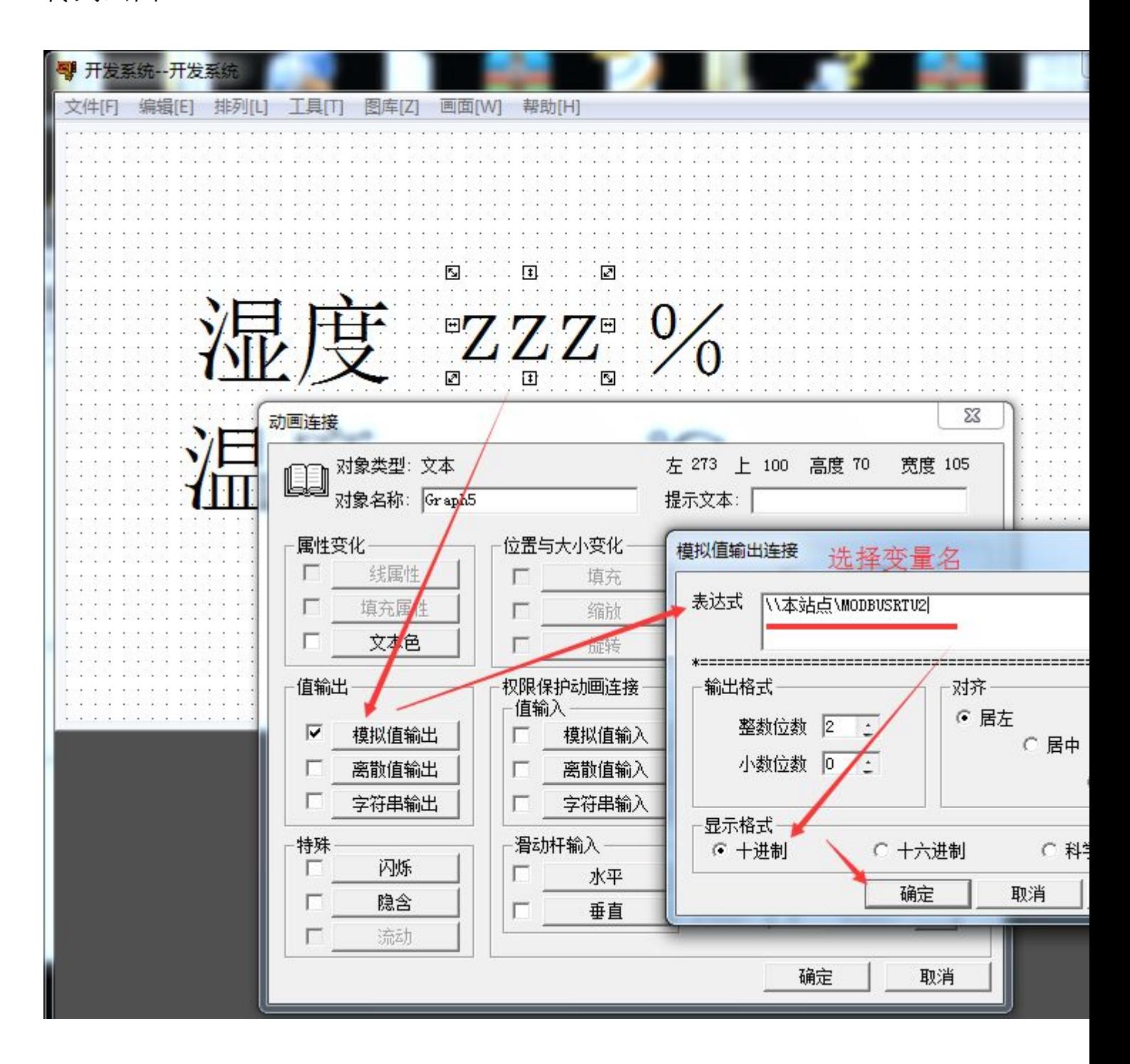

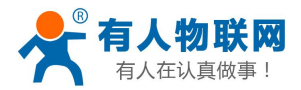

21:双击其中一个文本 CCC,然后点击模拟值输出,在表达式内选择变量名 为 MODBUSRTU3, 然后确定。意思是 MODBUSRTU3 的值是温度值, 然后将数值 传到画面 CCC

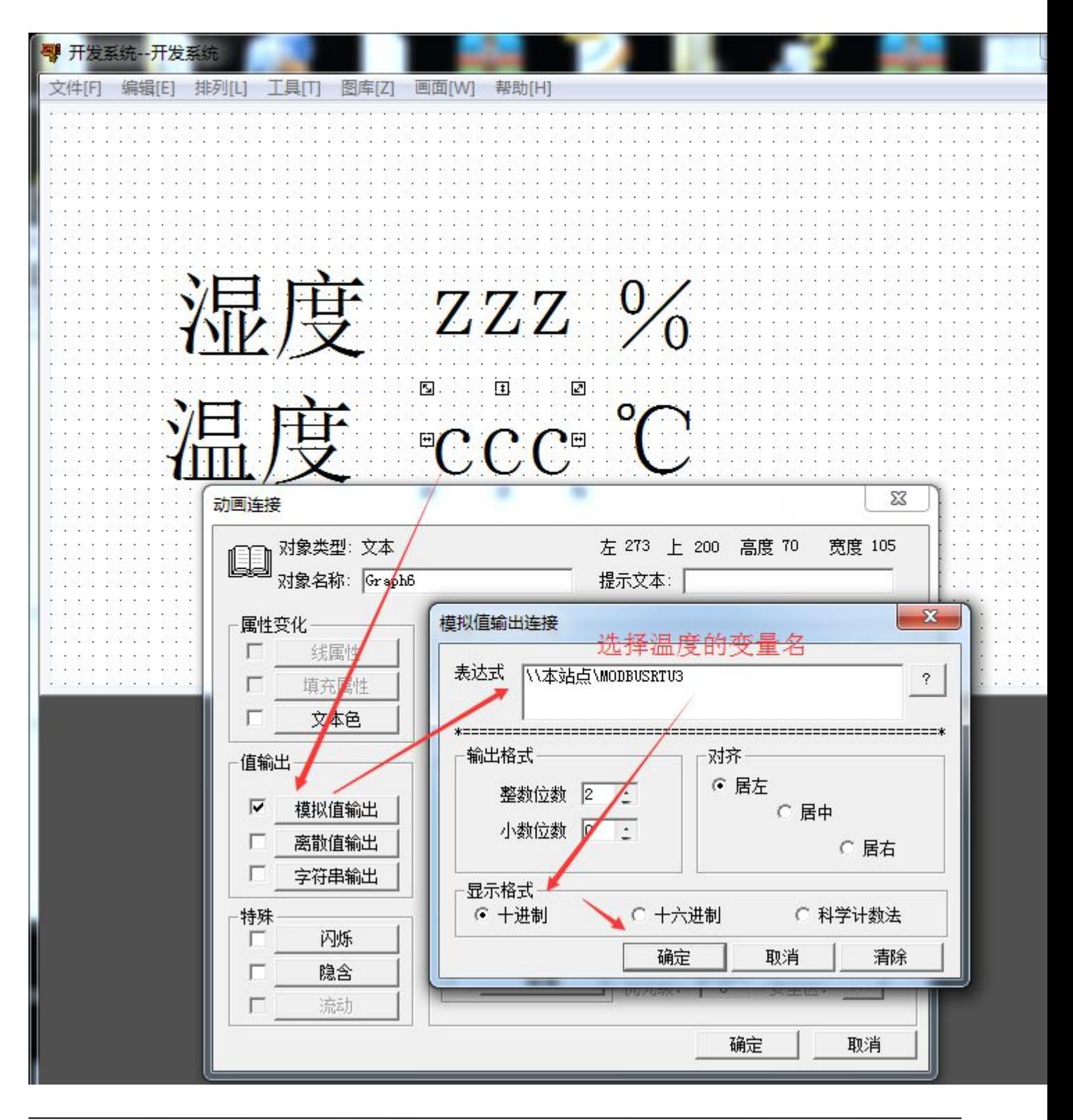

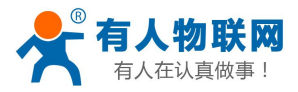

## 22:画面编辑成功后,点击存储全部。然后将画面切换到 View。

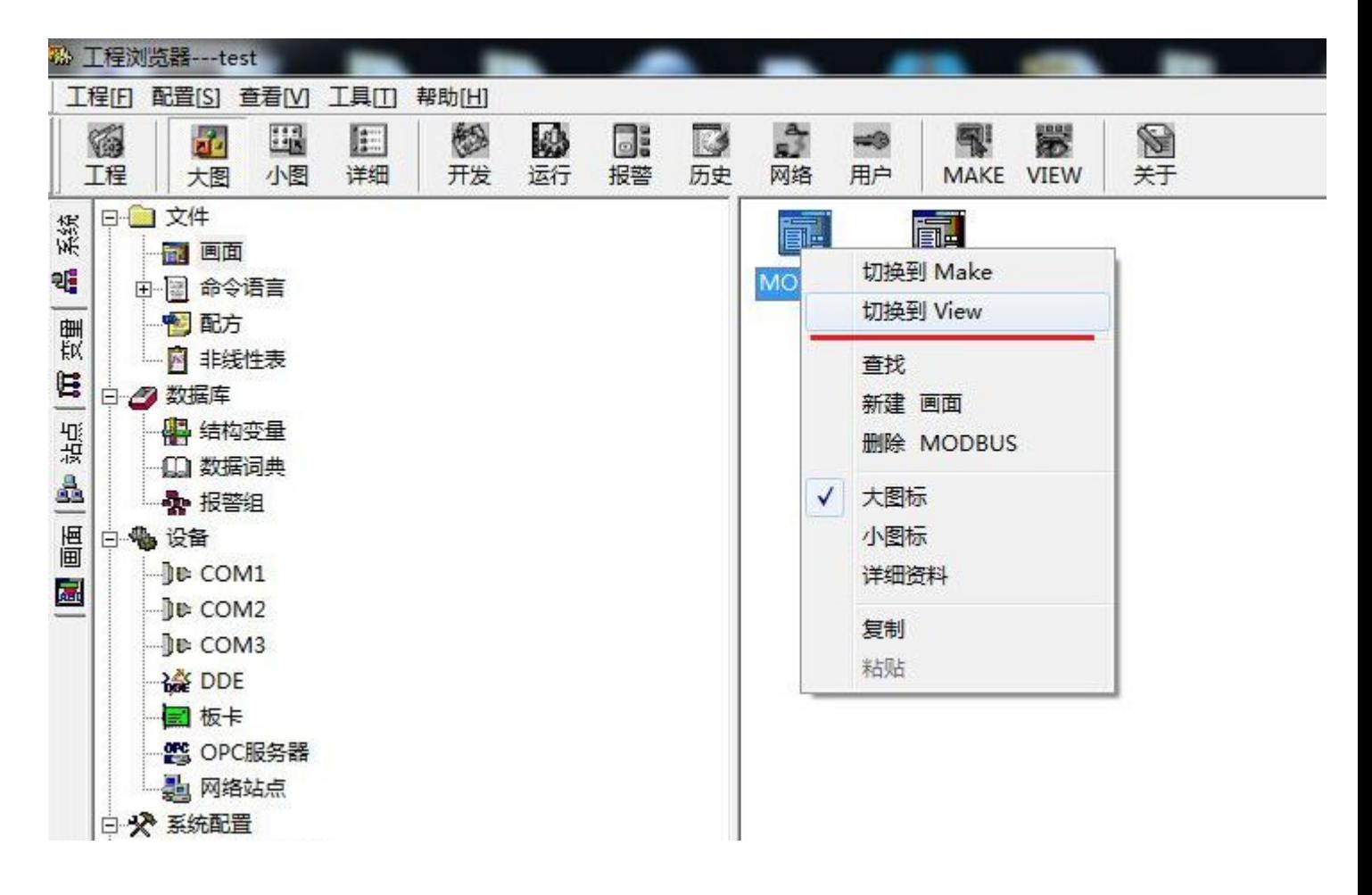

23:监听串口服务器是否连接到电脑端。

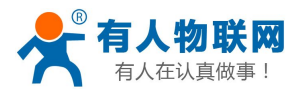

 $\mathbb{R}$ 

**DriverForGPRS** 

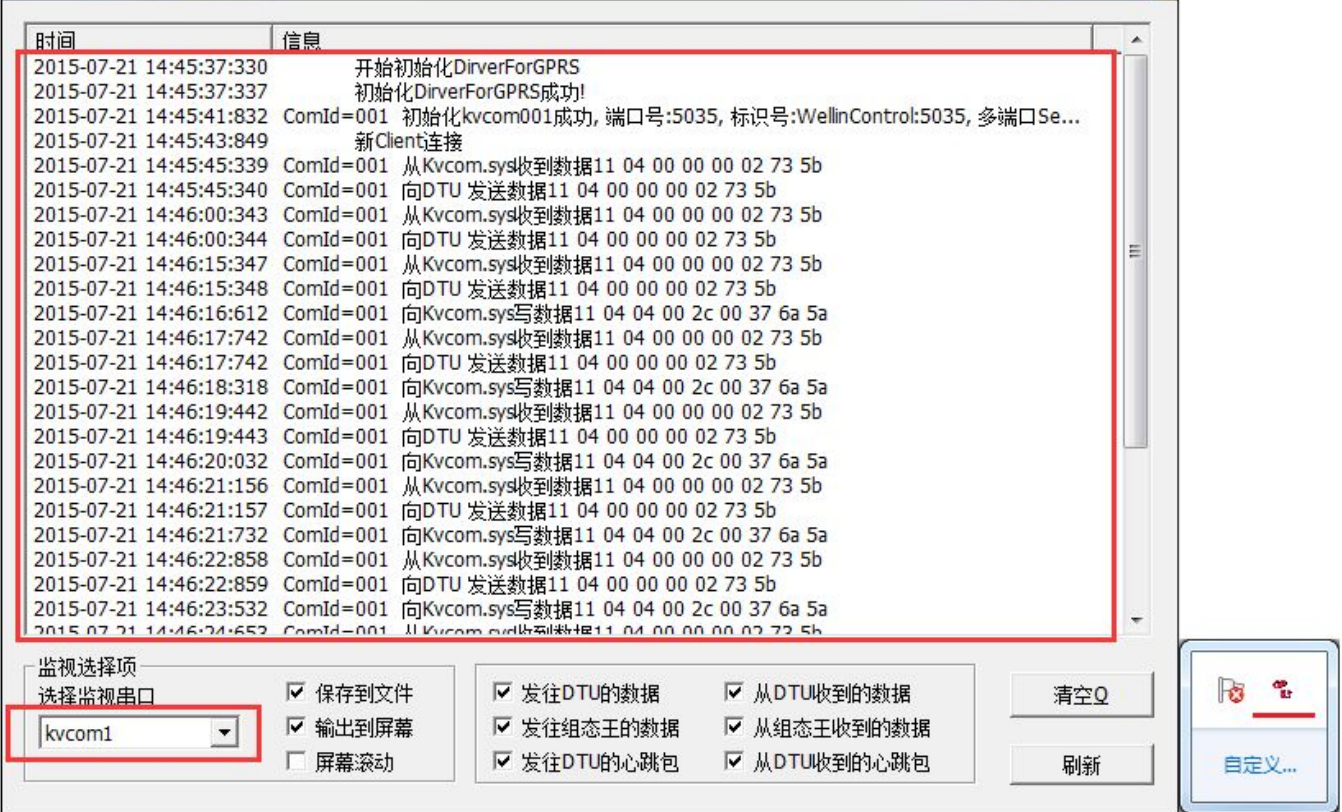

(19) 点击画面,选择画面名 MODBUS,然后读取到温度和湿度值,在页面

上。

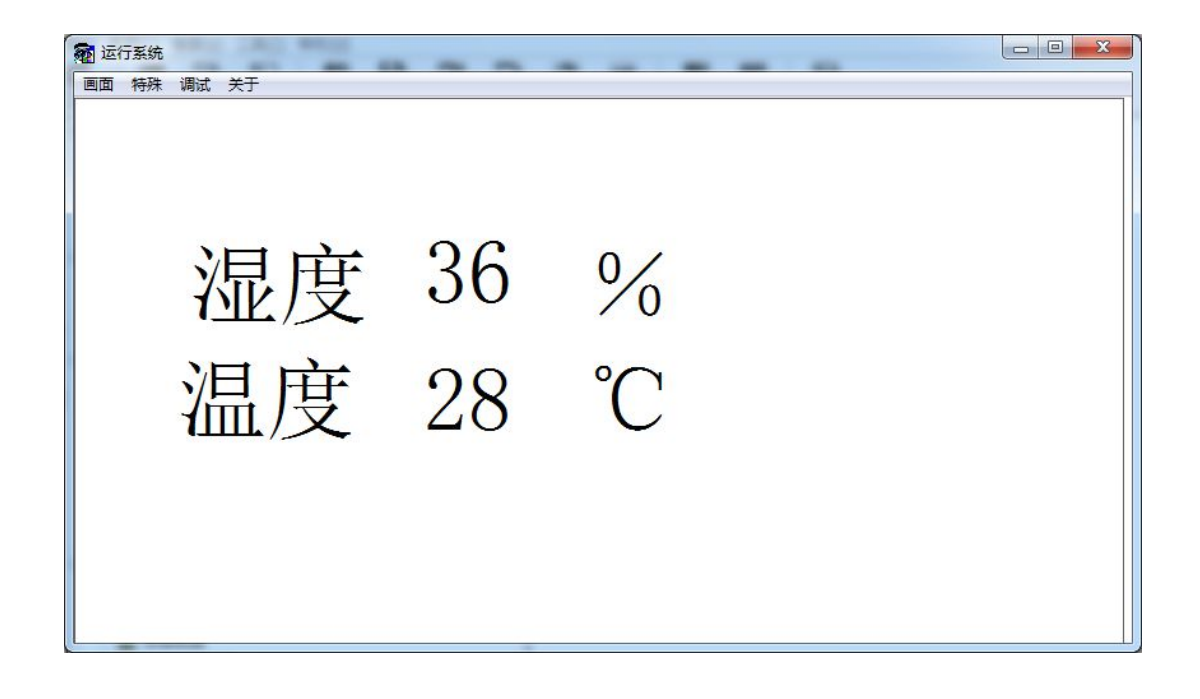

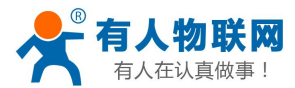

# **1.** 联系方式

- 公 司:济南有人物联网技术有限公司
- 地 址:山东省济南市高新区新泺大街 1166 号奥盛大厦 1 号楼 11 层
- 网 址:**<http://www.usr.cn>**
- 客户支持中心:**<http://h.usr.cn>**
- 邮 箱: sales@usr.cn
- 企 业 QQ:8000 25565
- 电 话:4000-255-652 或者 0531-88826739

#### 有人愿景:国内联网通讯第一品牌

公司文化:有人在认真做事**!**

产品理念:简单 可靠 价格合理

有人信条:天道酬勤 厚德载物 共同成长

### **2.** 免责声明

此案例只是测试网桥,具体连接串口设备连接 DTU 的组态软件设置要根据现场环境参数来设置。不负责 开发组态软件程序。

# **3.** 更新历史

2015-7-28 版本 V1.0 创立(正文)